## **配置図 アプローチを傾斜にする方法を教えてください。** Q A 「外構」メニューの「アプローチ」の「アプローチ」を使用して、 3 つの頂点の高さを指定して傾斜にします。 1 「外構」メニューから「アプローチ」の「アプローチ」を選びます。  $\left| \bigotimes_{\mathcal{T} \cup \mathcal{T}} \right|$ 一款地 【拼 ■ 4、  $\begin{matrix} \mathbb{R} \\ \mathbb{R} \\ \mathbb{R} \end{matrix}$ S 外構シミュレーション a.

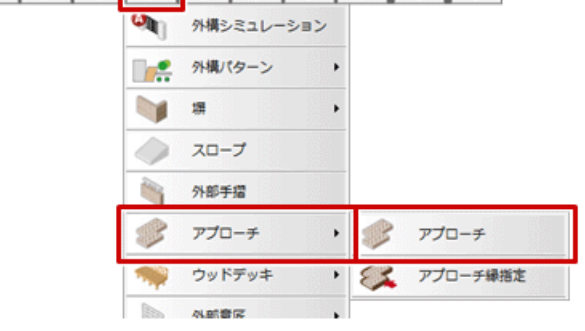

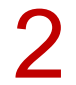

2 アプローチ」ダイアログの「<sup>3</sup> 点」を ON にして、「上端高 <sup>1</sup>」「上端高 <sup>2</sup>」「上端高 <sup>3</sup>」を設定します。

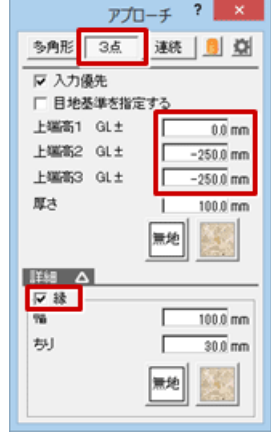

アプローチの領域を指定します。<br>※ 縁を設定する場合は、「縁」を ON にします。

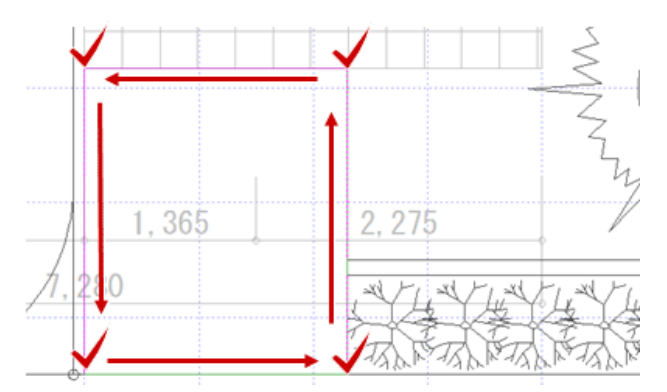

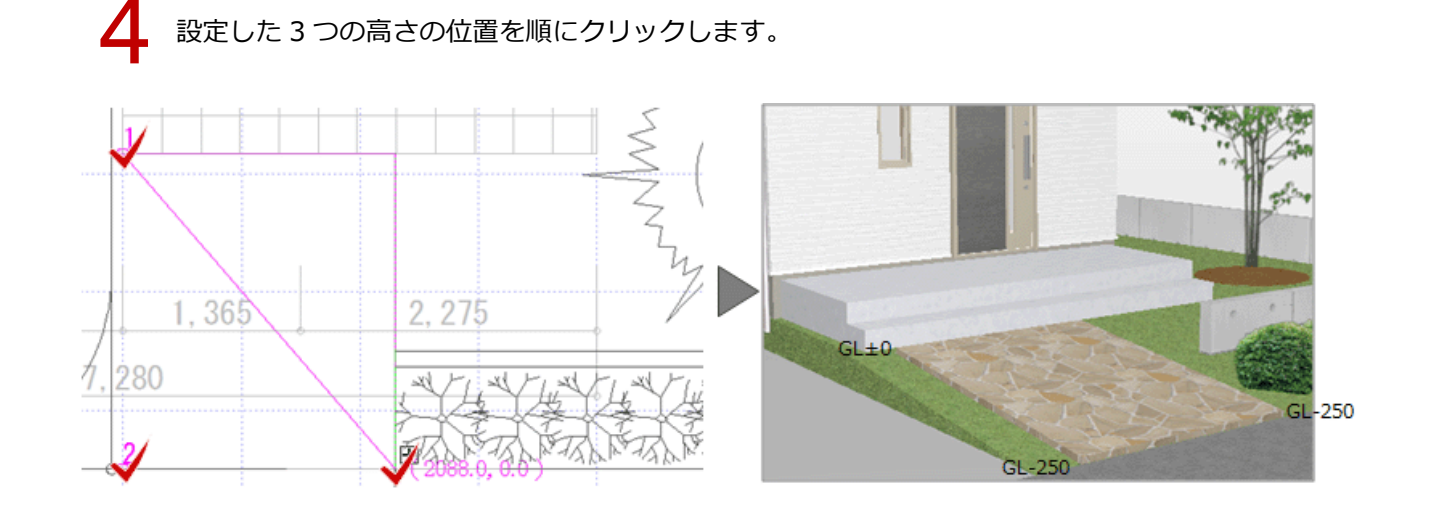

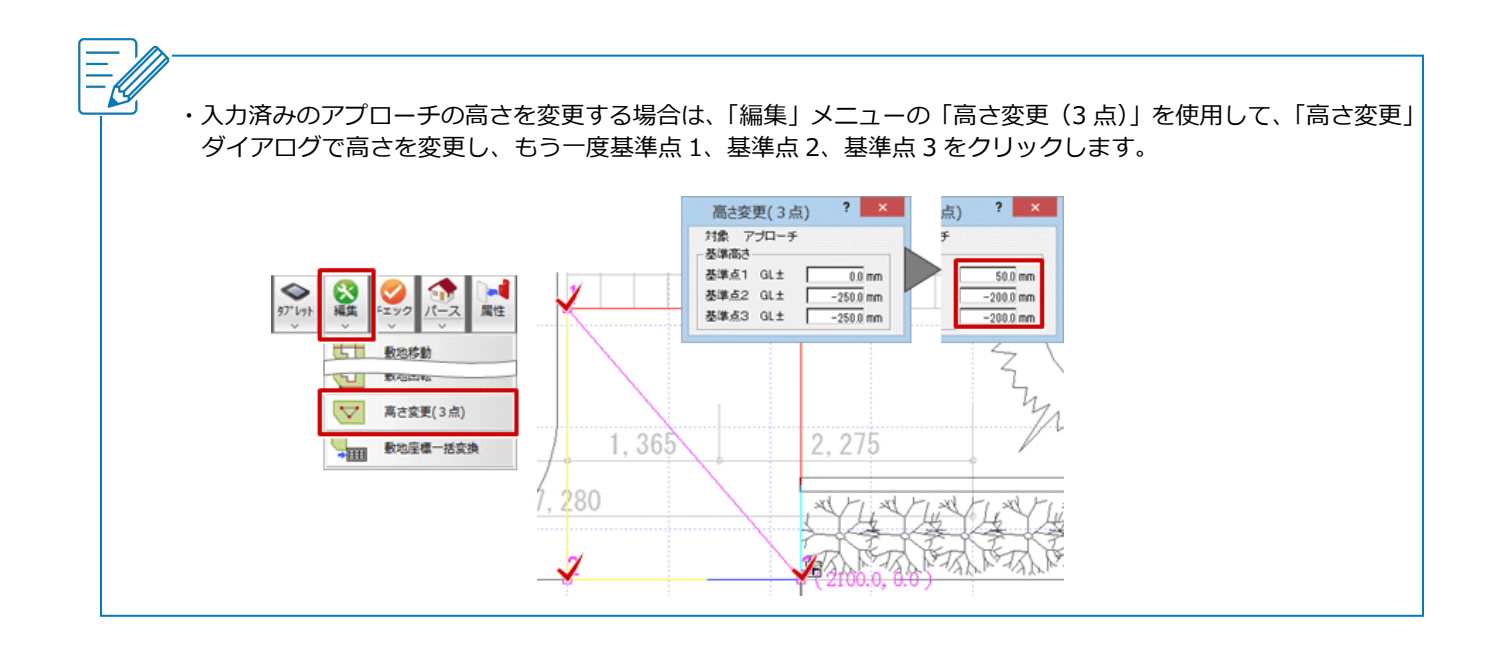